Dashboard | Profits4Purpose

### **Step 1: From the administration dropdown, select "Events"**

\*Please note: The only option a user can select here is "Events" They do not even see the other options. At the time this document was created, I was logged in as an administrator.

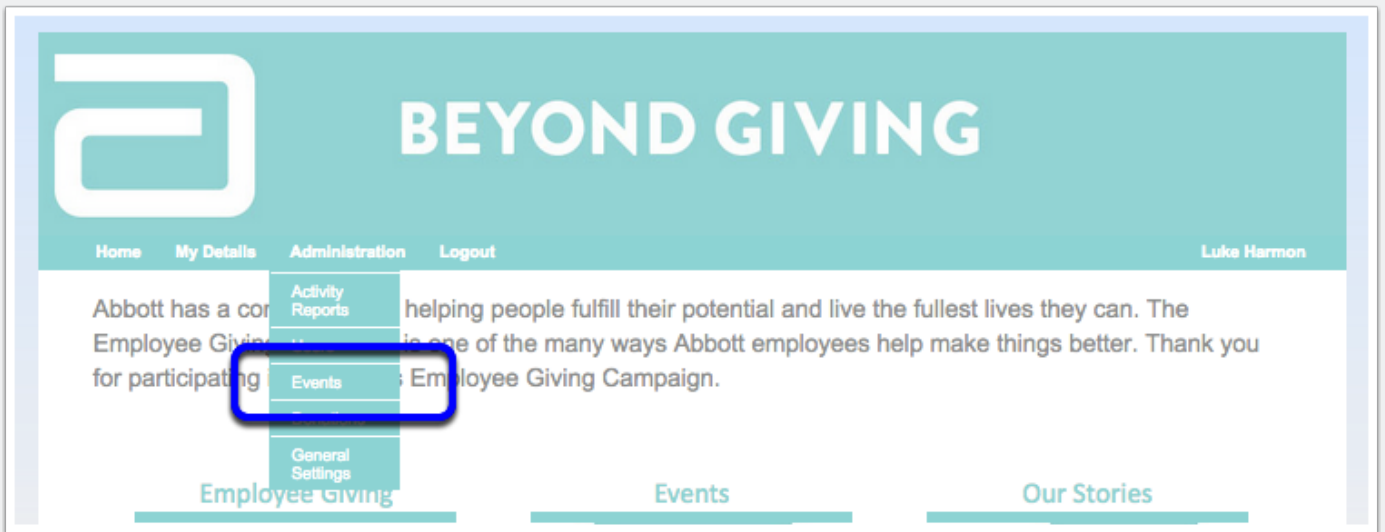

#### **Step 2: Select your desired event**

The page will default to "Search". From there, click on an event to edit it. This page will only show events in which the user is an "Event Host/Team Captain".

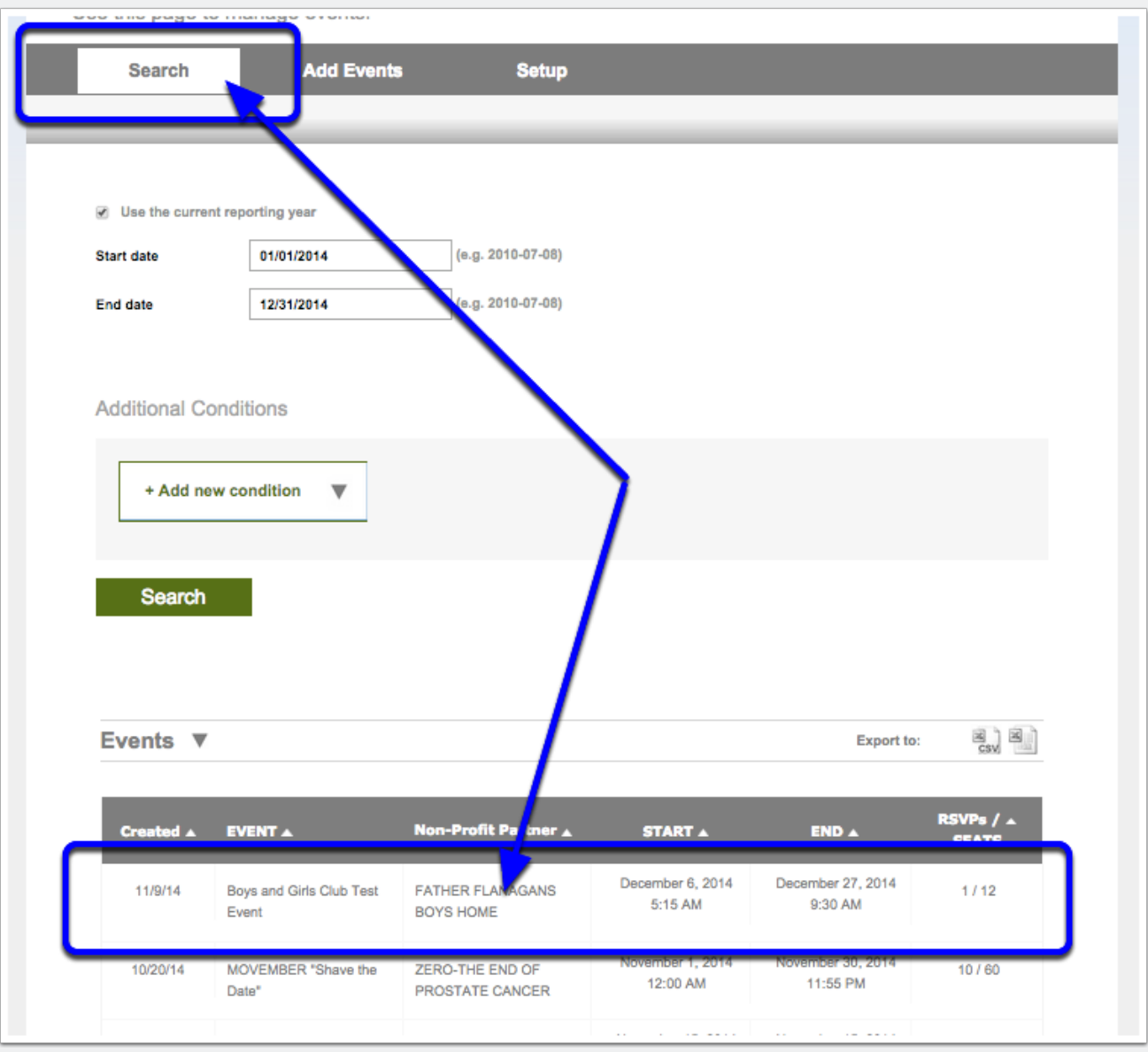

### **Step 3: Make Edits**

From this view, you can make any edits to your event that you would like. A user cannot edit "published"/"unpublished" - only an admin can edit this.

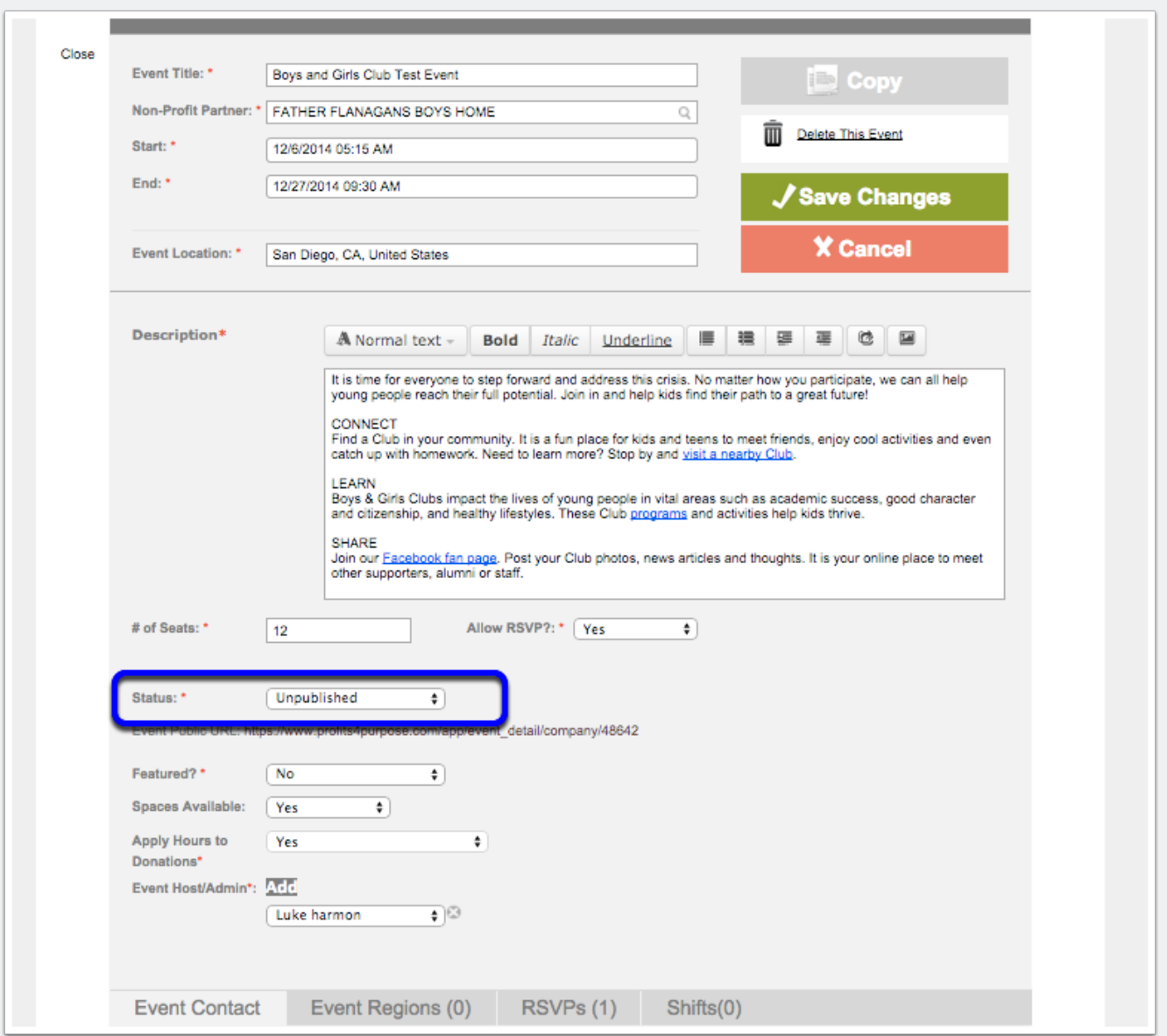

## **Step 4: Add RSVPs**

Under the RSVP tab, you can either add RSVPs one at a time or with a mass user upload.

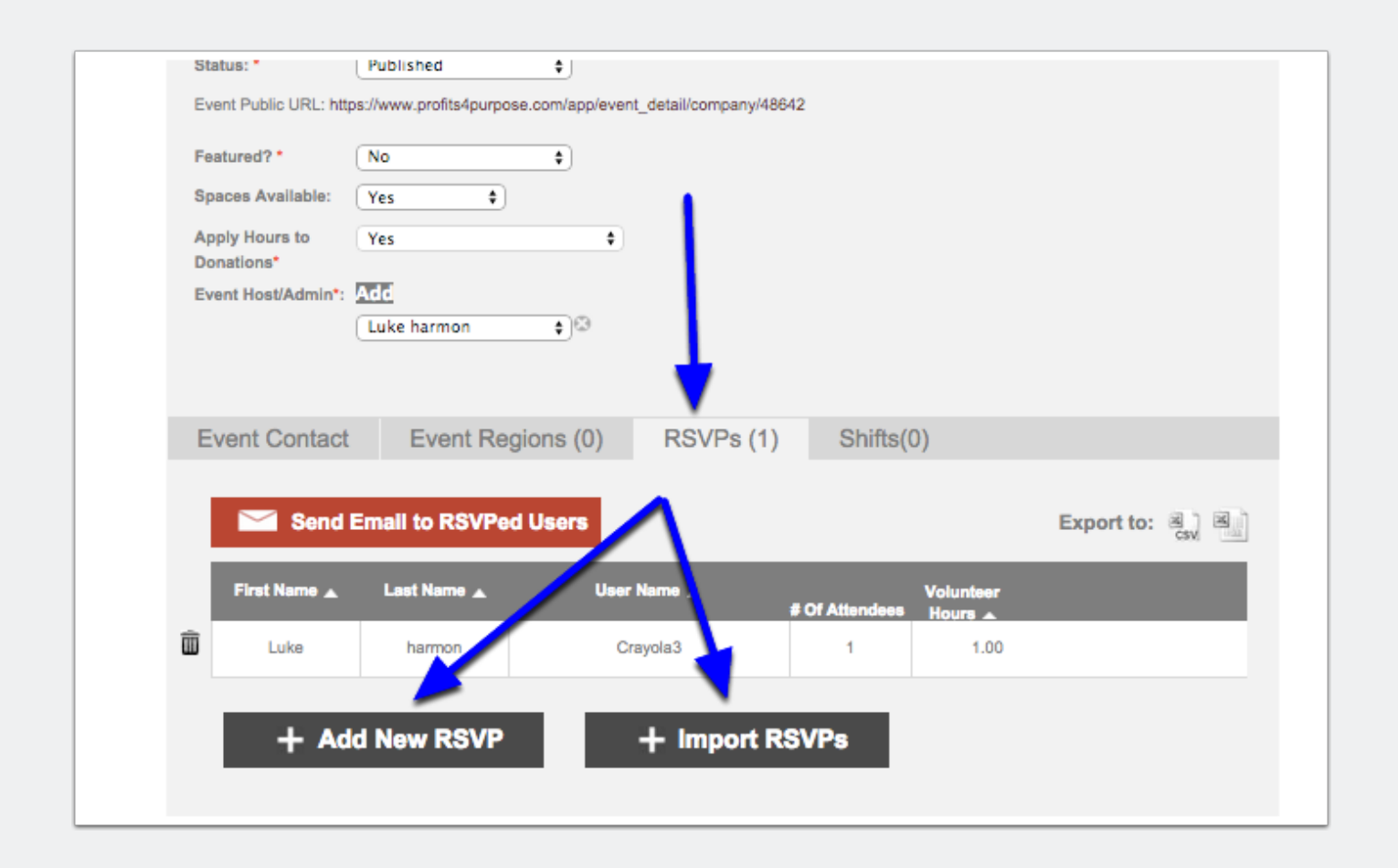

# **Step 5: Email RSVPs**

Select "Send Email to RSVPed Users" and customize your message

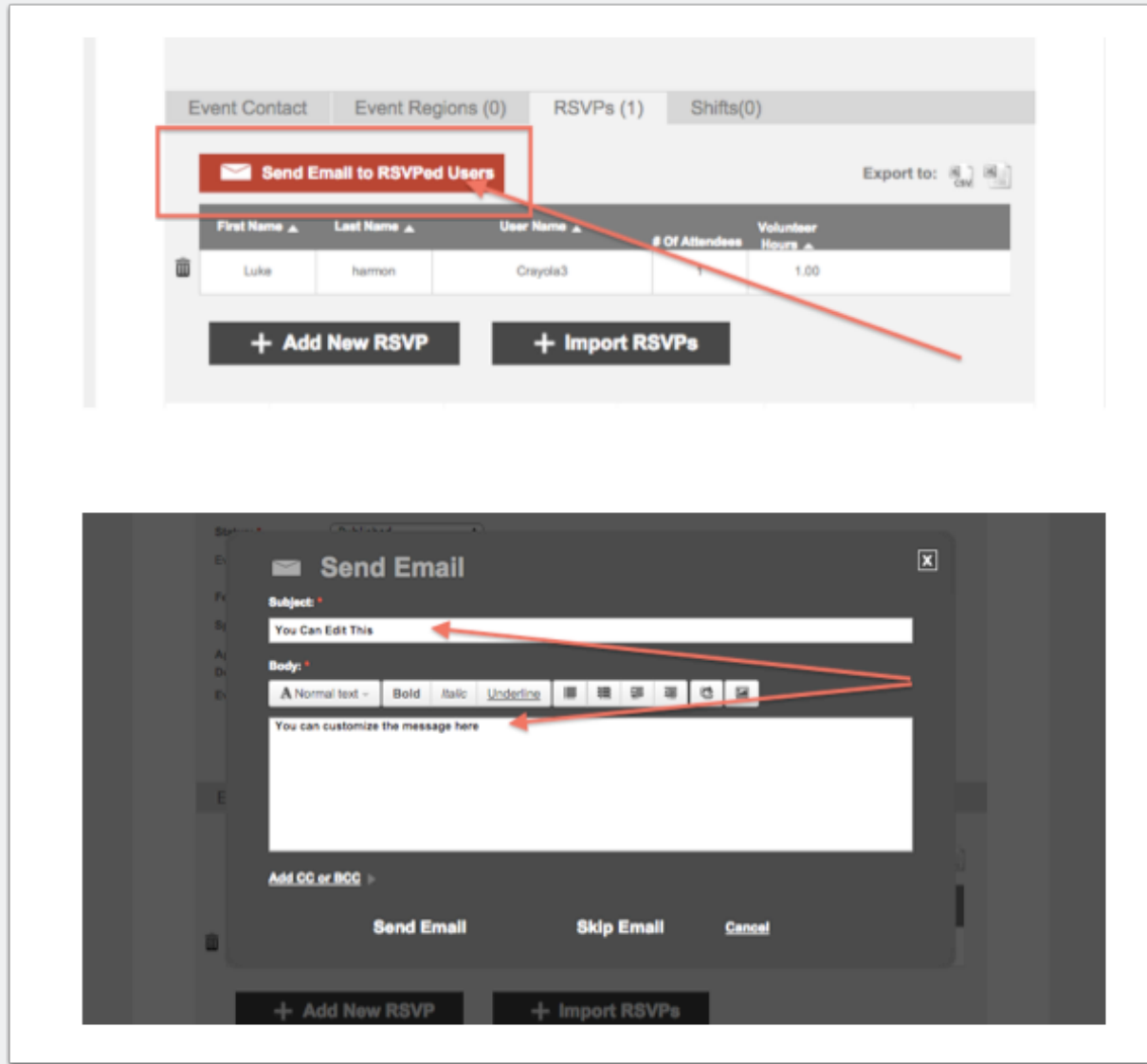